# Linc Furniture Pty Ltd

Autodesk Revit Families User Guide

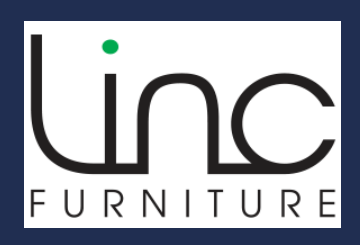

Linc Furniture Pty Ltd| www.lincfurniture.com.au

25 July 2023

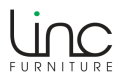

## **Table Of Contents**

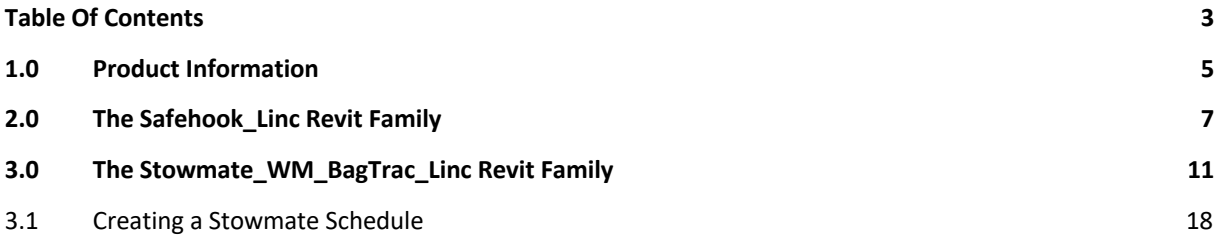

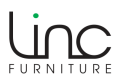

## **1.0 Product Information**

The Autodesk Revit product files provided by Linc Furniture Pty Ltd for its Stowmate BagTrac WM system and Safehook products are intended for reference and conceptual use. These files are made available to assist users in incorporating our products into their designs. However, it is important to note the following:

- 1. Accuracy and Verification: While we strive to provide accurate and up-to-date Autodesk Revit files, it is crucial that users independently verify the dimensions, placement, and suitability of the Stowmate BagTrac WM system and Safehook products within their specific project requirements. Final drawings and designs should always be double-checked to ensure correct placement of hooks in relation to Stowmate rails and to avoid any interference with rail joiners or other components.
- 2. Professional Advice: The Autodesk Revit files are not a substitute for professional advice and expertise. Users should consult with qualified architects, designers, and engineers to ensure compliance with local building codes, regulations, and industry standards. Professional guidance is necessary to address any unique project considerations and to ensure the proper installation and functionality of the Stowmate BagTrac WM system and Safehook products.
- 3. Users assume all risks associated with the use and interpretation of the provided Autodesk Revit files.

Linc Furniture Pty Ltd does not warrant the accuracy, completeness, or fitness for a particular purpose of the Autodesk Revit files and makes no representations or warranties, whether expressed or implied, regarding their use or any specific project outcome.

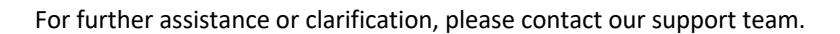

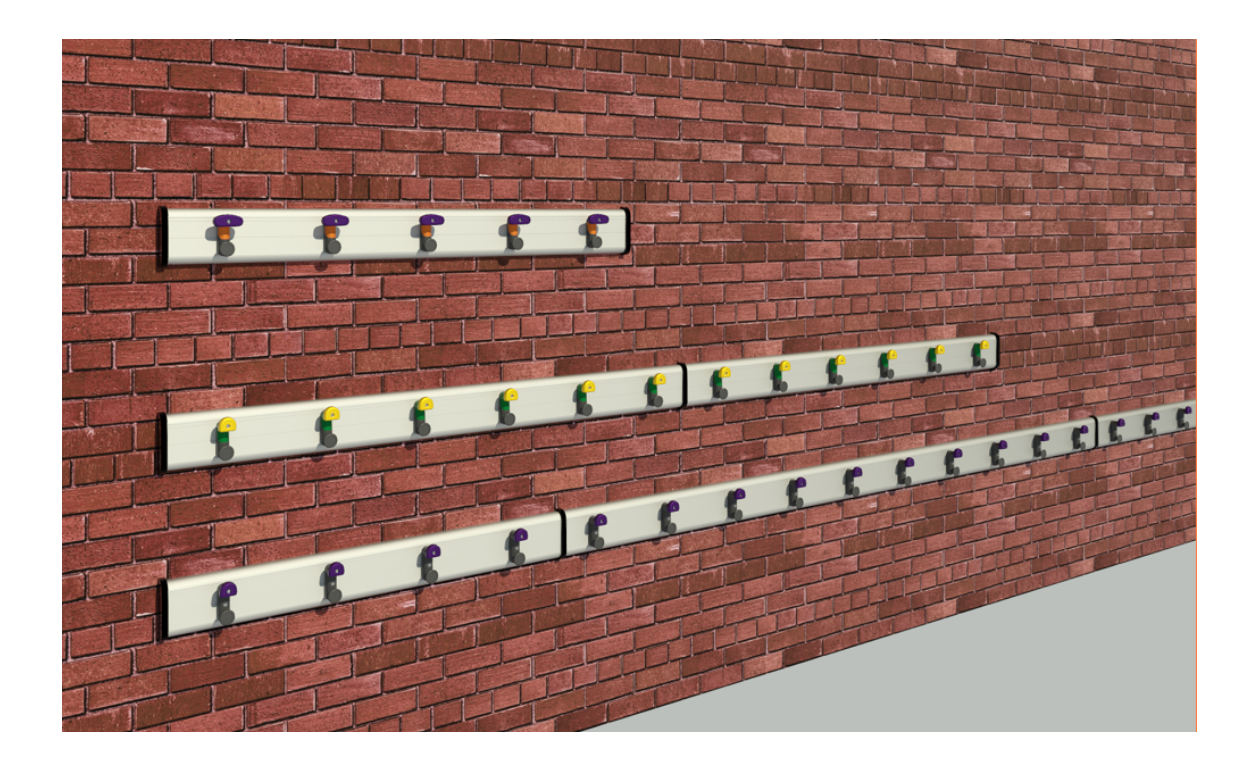

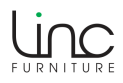

The following outlines information on the construction of the Linc Furniture Autodesk Revit Families and steps for correct use:

- Built using the Autodesk Revit Metric Speciality Equipment Template.
- Built using Autodesk Revit 2019. Compatible with Autodesk Revit 2019 through to 2024. Autodesk Revit 2024 is the latest version of Autodesk Revit at the time of writing this document.

**Two** Autodesk Revit Families are available:

- **Safehook**\_**Linc.rfa** This Autodesk Revit Family includes the following Types:
	- o Euro V2 Bag Hook
	- o Ihook Mk2 Bag Hook
	- o OZIhook Bag Hook
	- o OZYhook Bag Hook

#### • **Stowmate\_WM\_BagTrac\_Linc.rfa**

This Autodesk Revit Family includes the following Types:

- o Euro V2 Bag Hook
- o Ihook Mk2 Bag Hook
- o OZIhook Bag Hook

**IMPORTANT** Do not edit any Autodesk Revit Family **Type** based parameters or Instance based parameters, specifically those listed under the '**Other'** group heading as indicated in the following image. Doing so may break the correct operation for each Family Type.

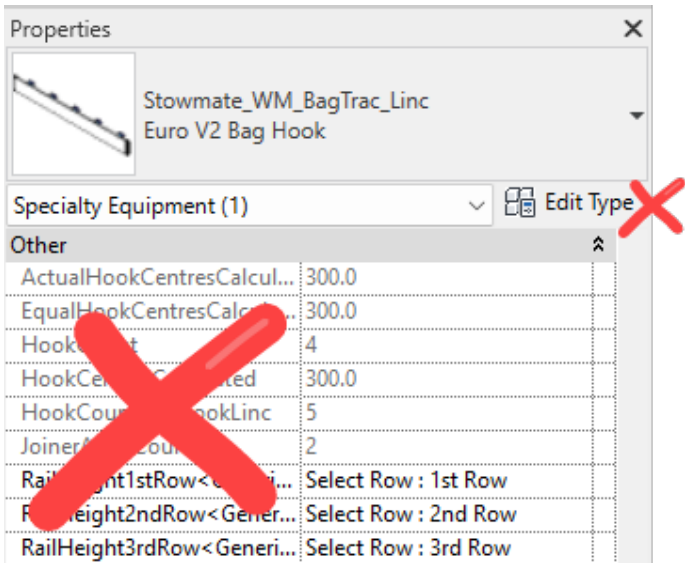

## **2.0 The Safehook\_Linc Revit Family**

1. From the Insert tab > Load from Library panel, click Load Family.

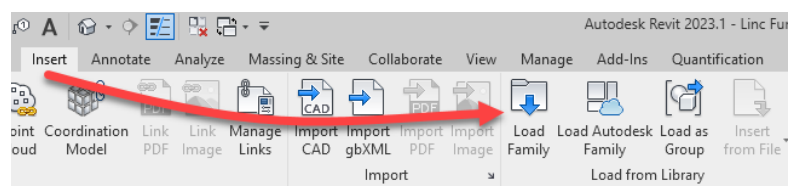

2. Browse for the **Safehook\_Linc.rfa** file, then click Open.

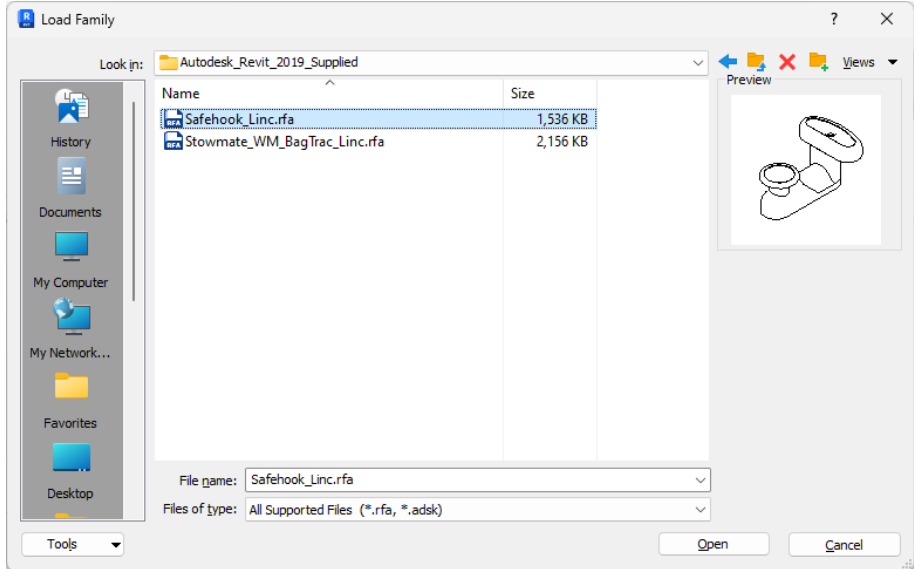

- 3. Open a Floor Plan view.
- 4. From the Architecture tab > Build panel, click Component.

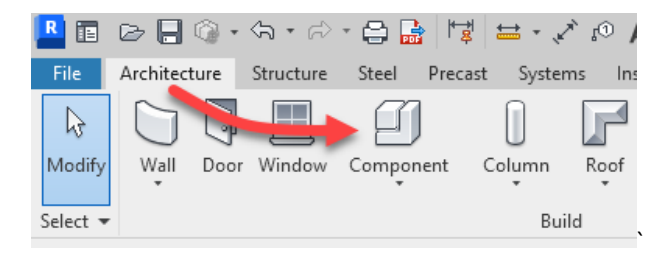

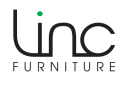

5. From the Modify | Place Component tab, click Place on Vertical Face.

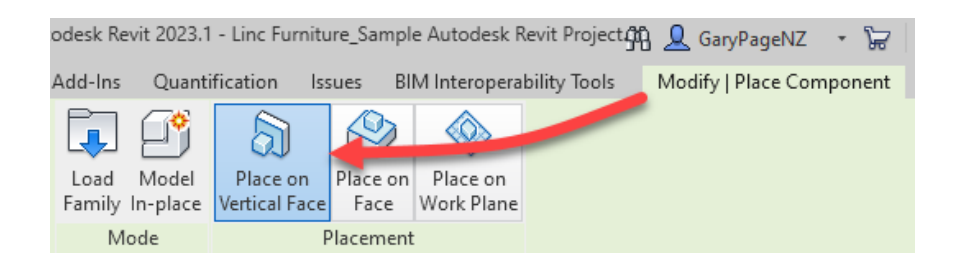

6. From the Properties Type Selector, select a Type.

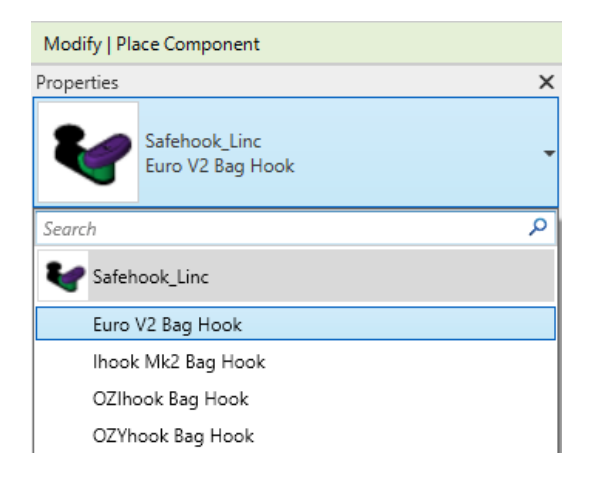

7. After selecting a Type, enter a value for Elevation from Level. In this example, 700 will be used.

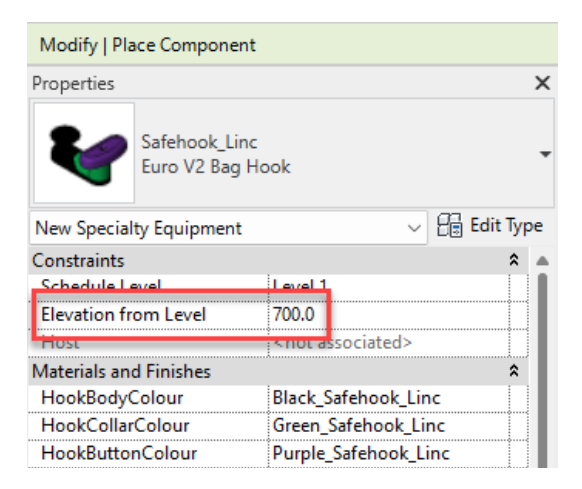

8. Click to place a hook.

**Note:** In the following example, the Safehooks are fixed to a 100 x 35mm timber batten.

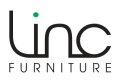

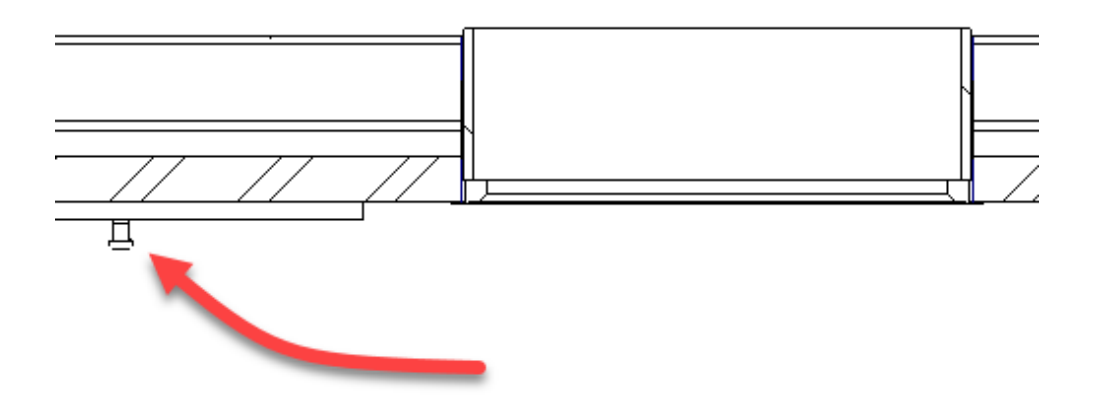

9. Open either an Elevation or 3D view.

**Note:** In the following image, Safehooks are copied at 300mm centres.

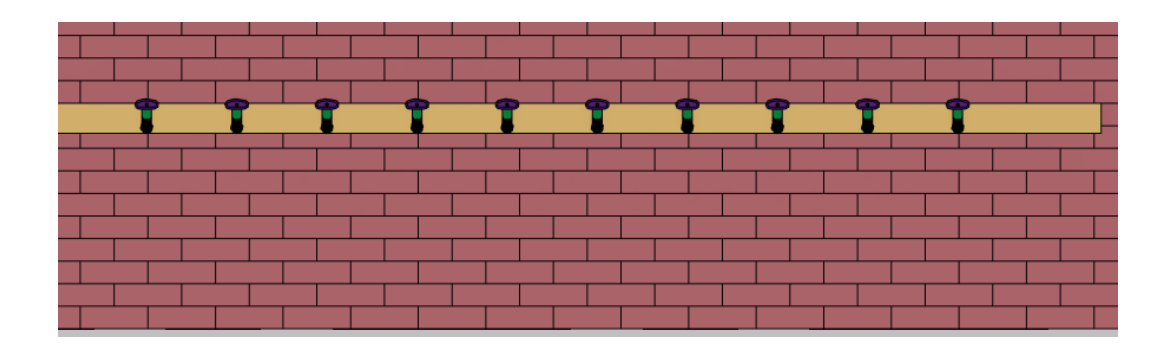

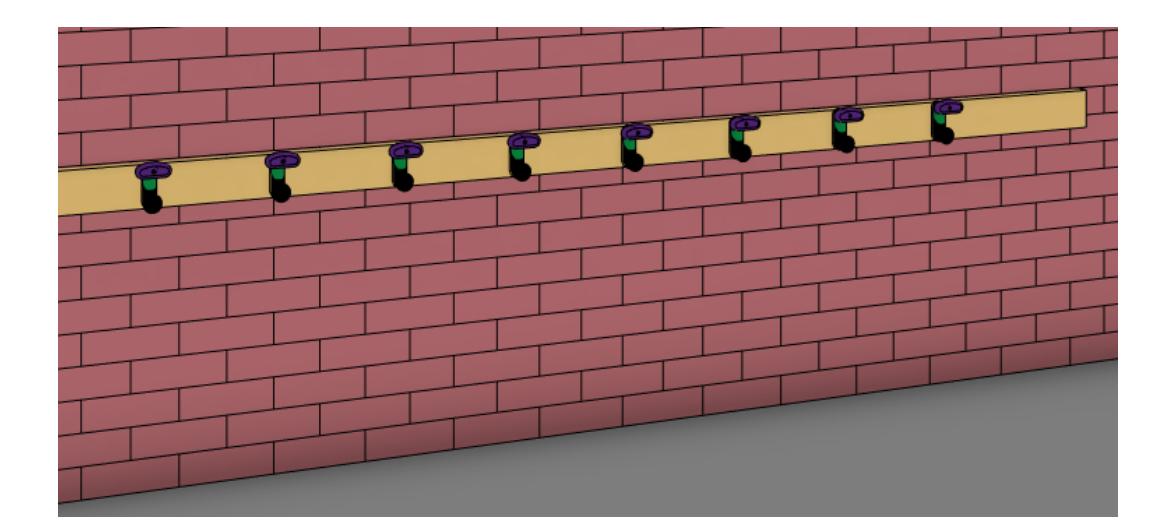

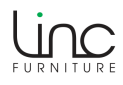

10. To swap to a different hook type, select another hook using the Properties Type Selector.

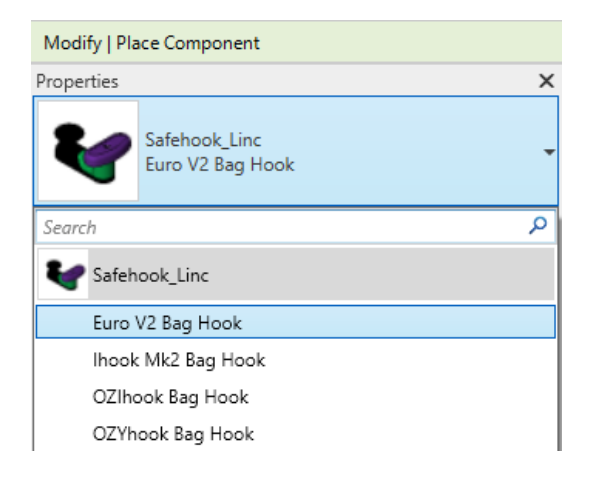

11. To swap subcomponent colours, select a hook, then click the small browse button associated for each row.

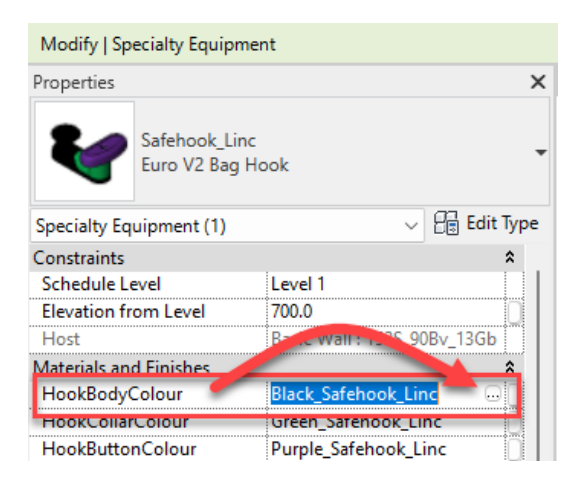

12. To make selecting Linc Furniture colours easy, select Linc Furniture from the Project Materials list. Select a different colour. Continue to select different colours for the remaining subcomponents.

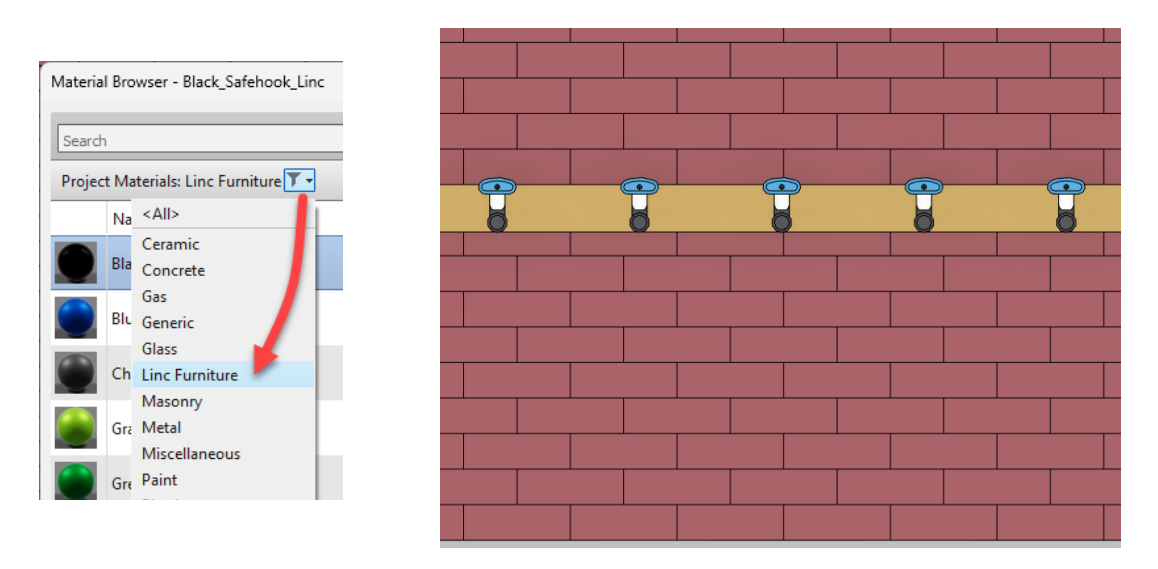

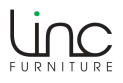

## **3.0 The Stowmate\_WM\_BagTrac\_Linc Revit Family**

1. From the Insert tab > Load from Library panel, click Load Family.

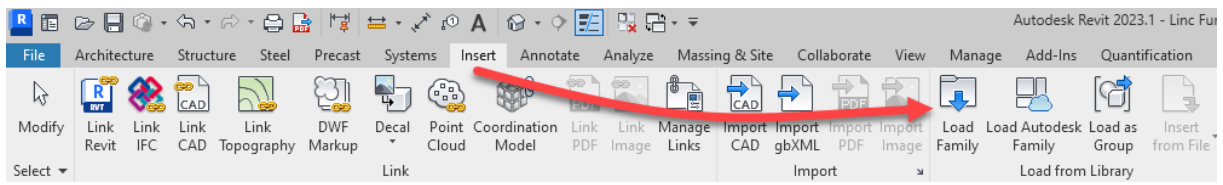

2. Browse for the **Stowmate\_WM\_BagTrac\_Linc.rfa** file, then click Open.

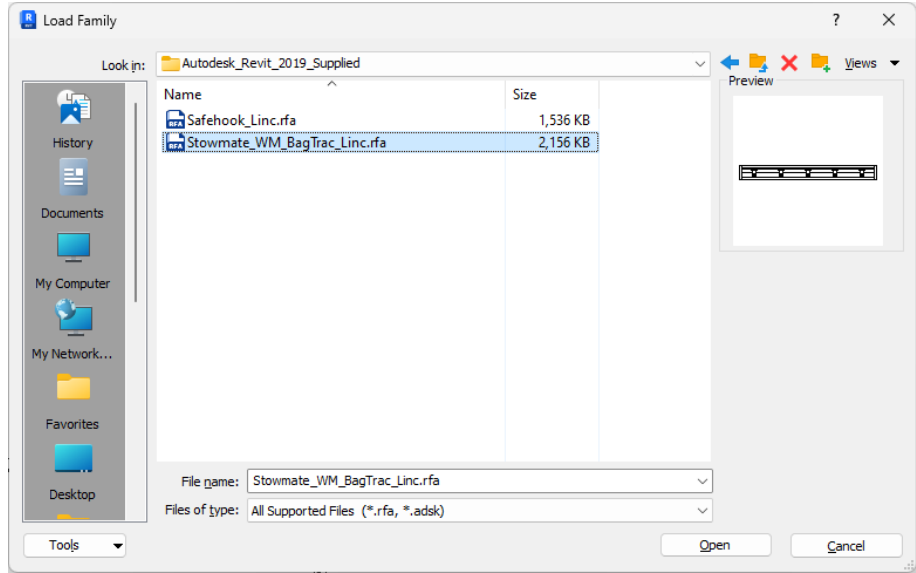

- 3. Open a Floor Plan view.
- 4. From the Architecture tab > Build panel, click Component.

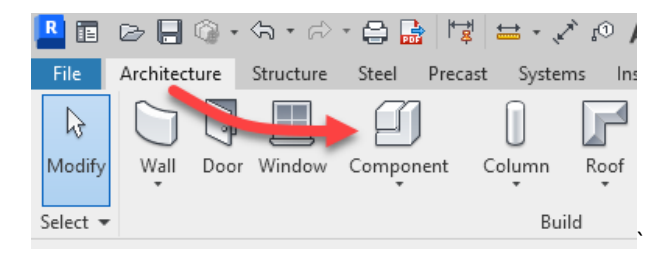

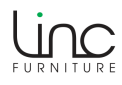

5. From the Modify | Place Component tab, click Place on Vertical Face.

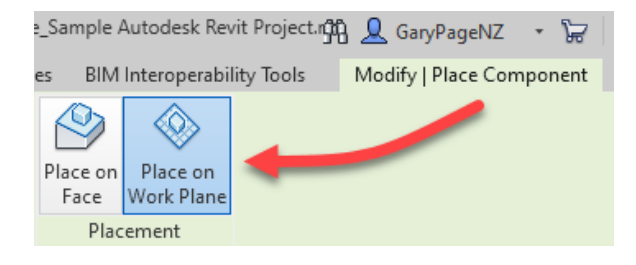

6. From the Properties Type Selector, select a Type.

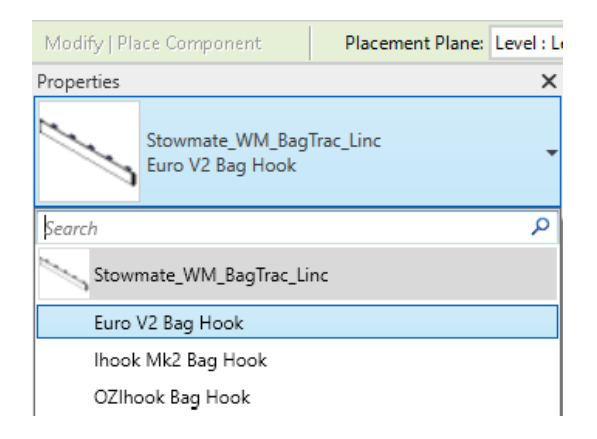

7. To place the Stowmate rail, click two opposite points. The Stowmate rail will be positioned between the two clicked points. The default height from the floor level will be 700mm.

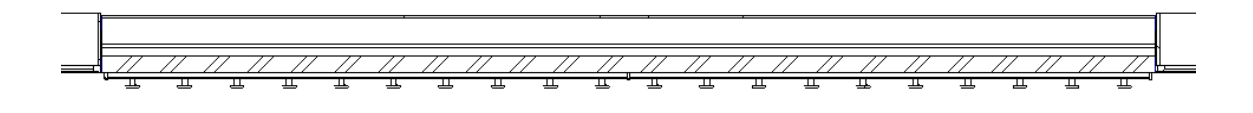

8. Open either an Elevation or 3D view.

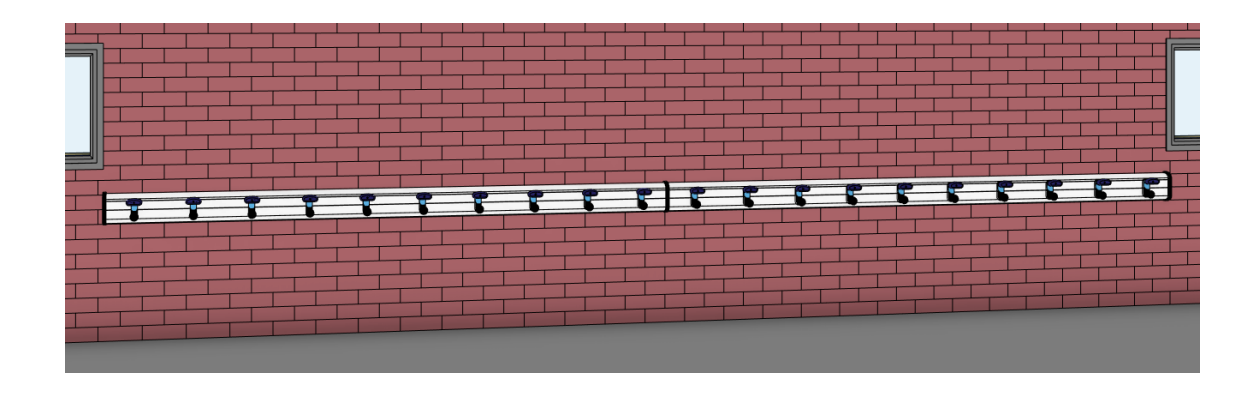

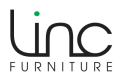

9. To stretch the length of the Stowmate rail, in either a plan or 3D view, click the Stowmate rail, then use the length field and adjust this value, as shown in the example below, or click and drag either end to dynamically adjust the length.

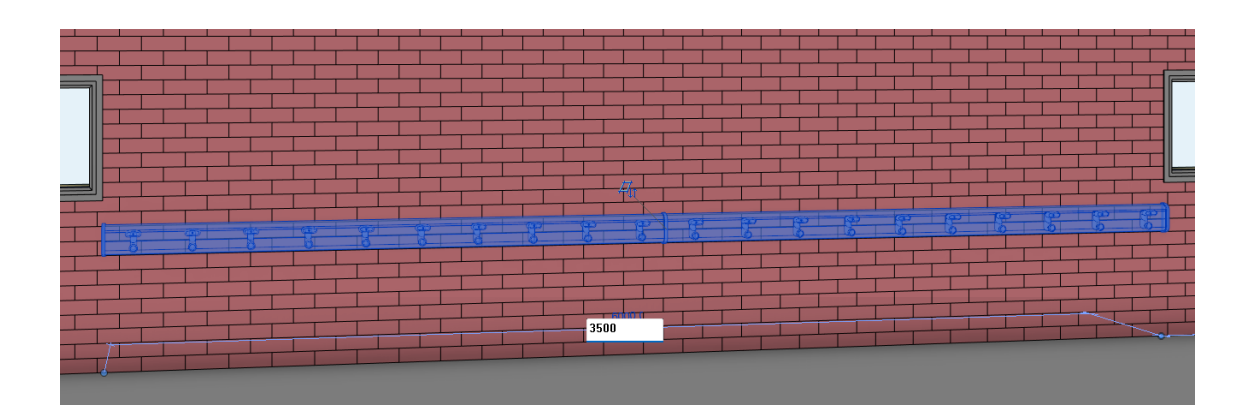

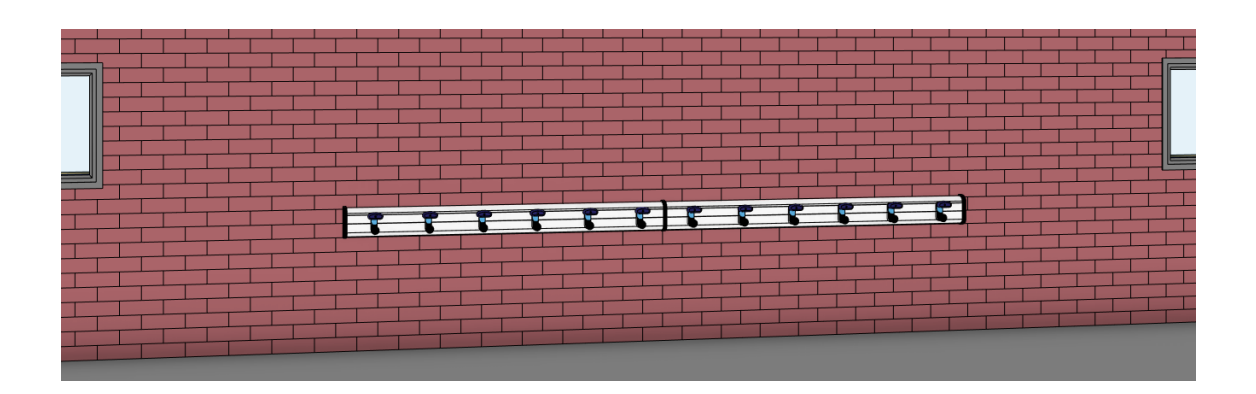

**Note:** A joiner connecting two rails will be positioned in the middle of the overall rail when both connecting rails are within 3m each in length. For rails over 6m, a joiner is positioned at repeated 3m intervals.

10. To swap to a different hook type, select another hook using the Properties Type Selector.

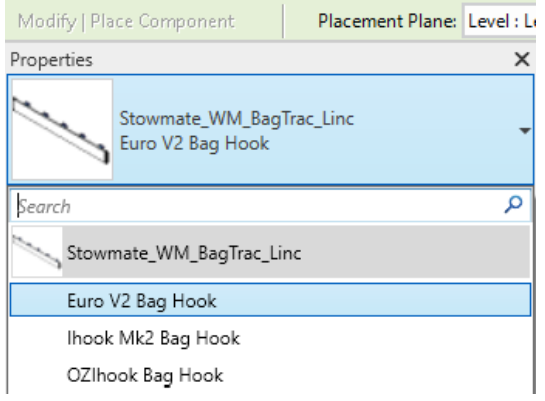

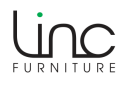

11. To swap subcomponent colours, select a rail, then click the small browse button associated for each row.

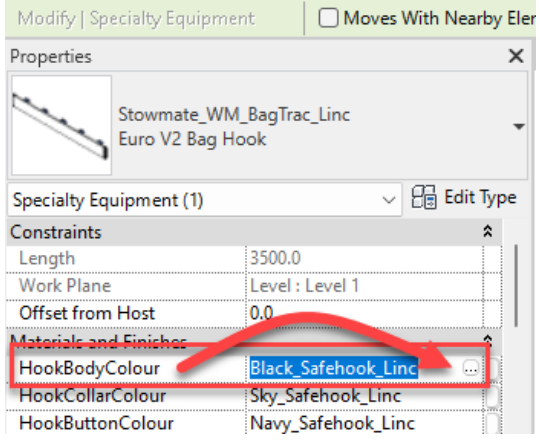

12. To make selecting Linc Furniture colours easy, select Linc Furniture from the Project Materials list:

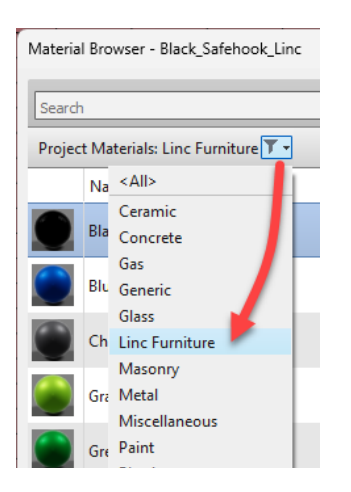

13. Select a different colour. Continue to select different colours for the remaining subcomponents.

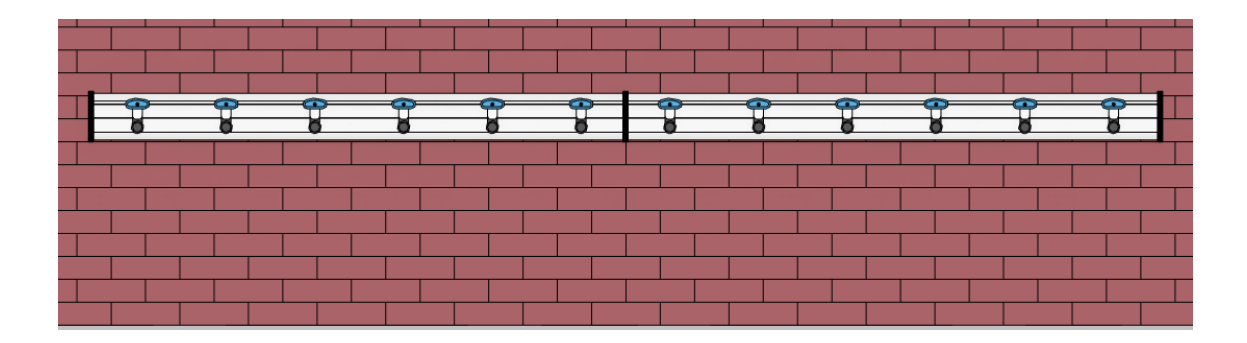

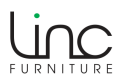

#### **Adjusting Stowmate Rail Properties**

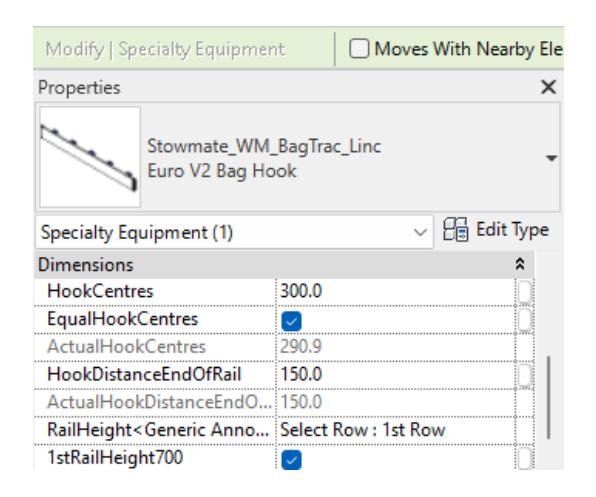

The Dimensions group contains properties that control the hook spacing, first and last hook distance from end of rail and rail heights. All values are in millimetres.

An explanation of each property is as follows:

#### **HookCentres**

Specifies the distance between hooks. The default is 300. The minimum and maximum distance used is 200 and 1000 respectively, even if the value entered is less than 200 or greater than 1000.

#### **EqualHookCentres**

When ticked and based on the value entered for HookCentres, equally spaces the hooks.

#### **ActualHookCentres**

Reports the actual calculated hook centres in millimetres. The value reported is read-only i.e. cannot be adjusted. If EqualHookCentres is ticked, this reported value is the calculated hook centres and may be different to what is entered for the HookCentres value.

#### **HookDistanceEndOfRail**

Specifies the distance from the end of the rail for the first and last hook. The default is 150. The minimum and maximum distance used is 150 and 200 respectively, even if the value entered is less than 150 or greater than 200.

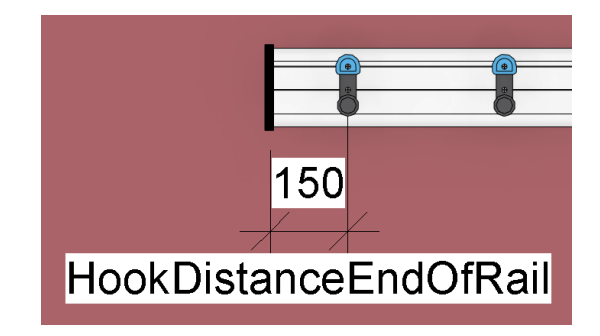

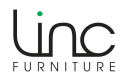

#### **ActualHookDistanceEndOfRail**

Reports the actual calculated hook distance from end of rail. The value reported is read-only i.e. cannot be adjusted.

#### **RailHeight**

This is a pick lists that repositions the height of the rail relative to the default rail height. The default rail height is 700 from the floor level.

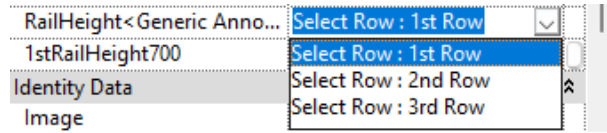

2nd Row will move the rail up 500 from the default height. 3rd Row will move the rail up 1000 from the default height (500 between rows).

#### **1stRailHeight700**

When unticked, moves the rail down from 700 to 500 from the floor level.

#### **Output Examples**

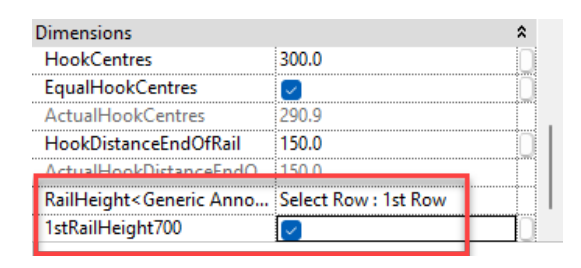

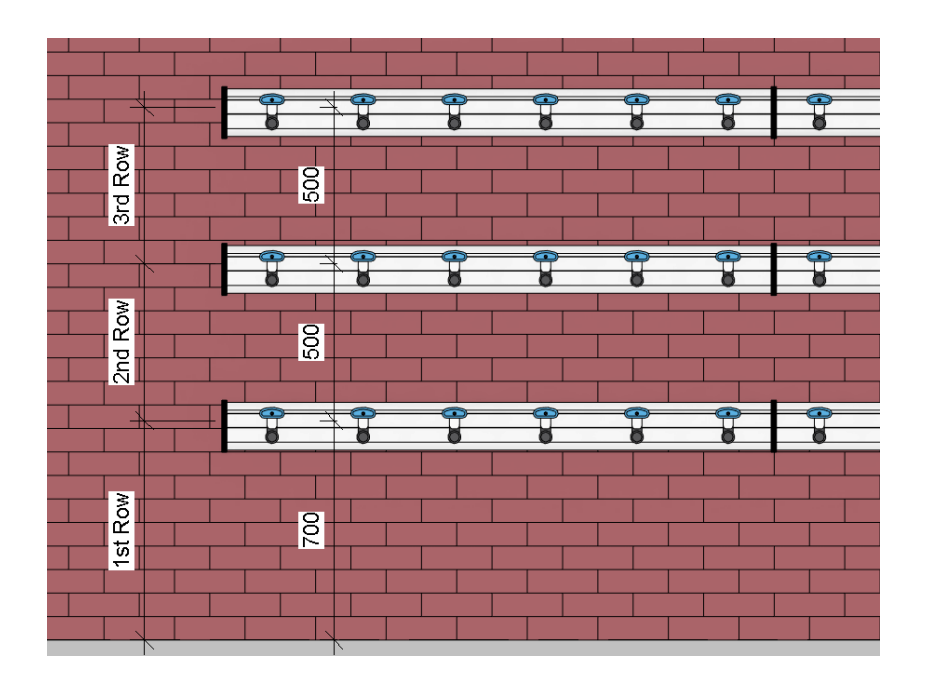

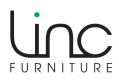

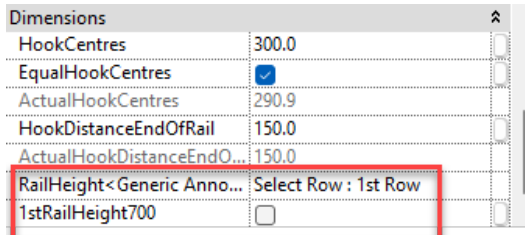

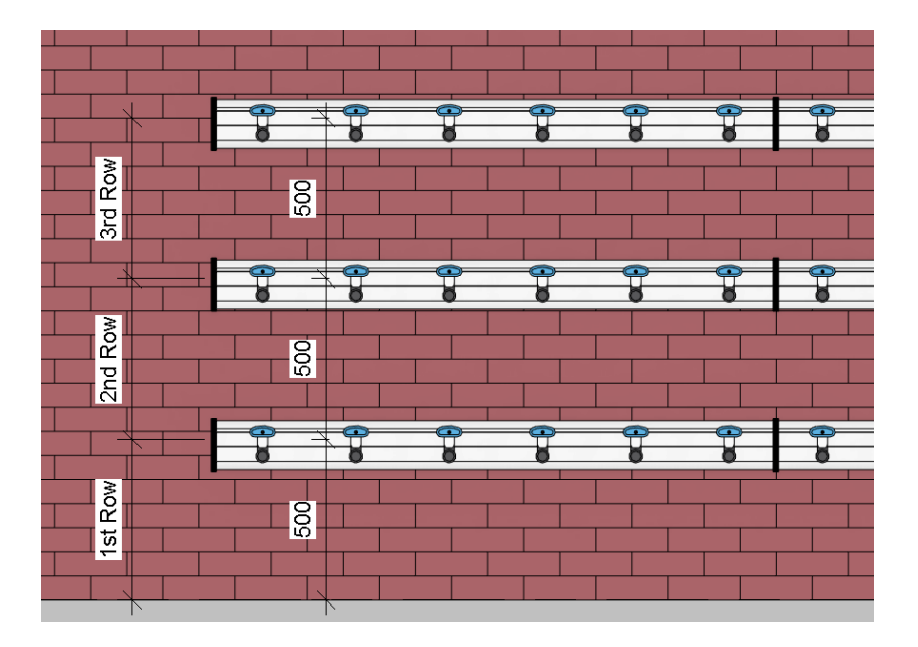

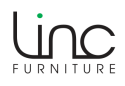

### **3.1 Creating a Stowmate Schedule**

Below are the key steps to create a quantities schedule. The Stowmate family includes several Shared Parameters which we recommend renaming for clarity and an example is provided below. The output includes calculations of the required number of 3m and 1.5m rail lengths.

**Note:** In the example below, for clarity, the Wall pattern has been hidden. Note the Stowmate rail lengths and hook types used in this example.

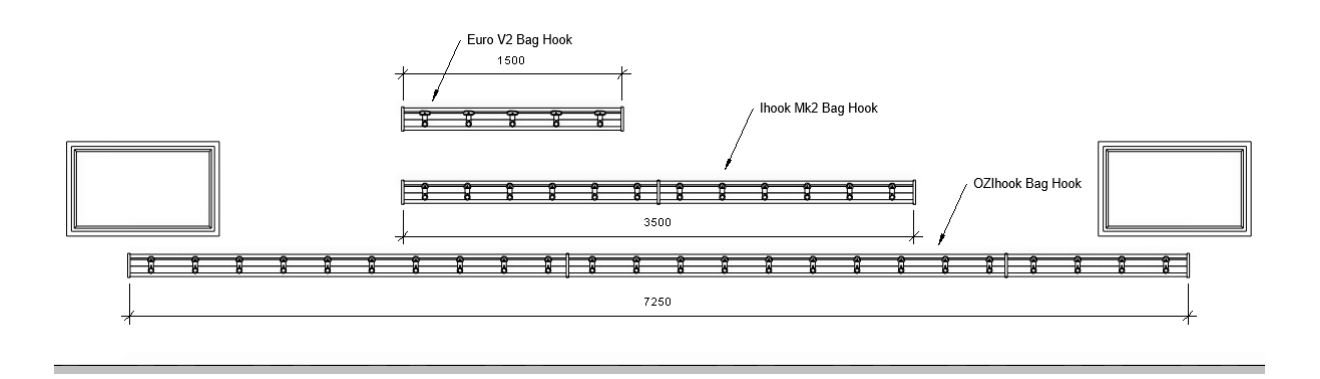

1. From the View tab, Create panel, click Schedule/Quantities from the Schedules drop down.

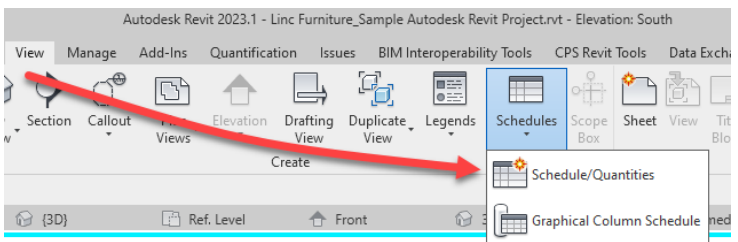

2. For Category, click Specialty Equipment and for Name, enter a schedule name.

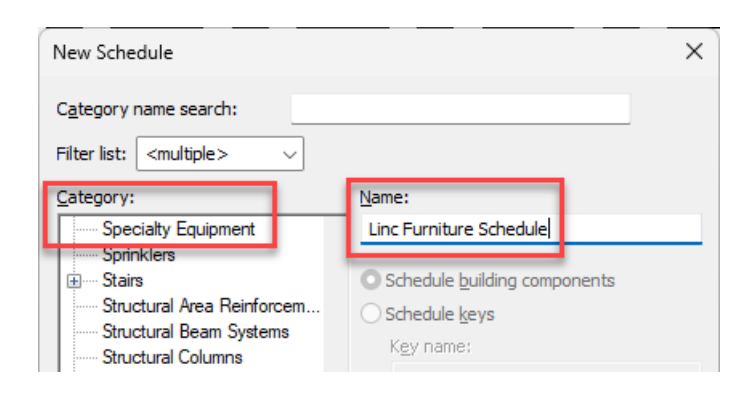

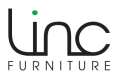

3. From Available fields, add the following fields as shown in the example below. Reorder the fields using the Move parameter up and down buttons.

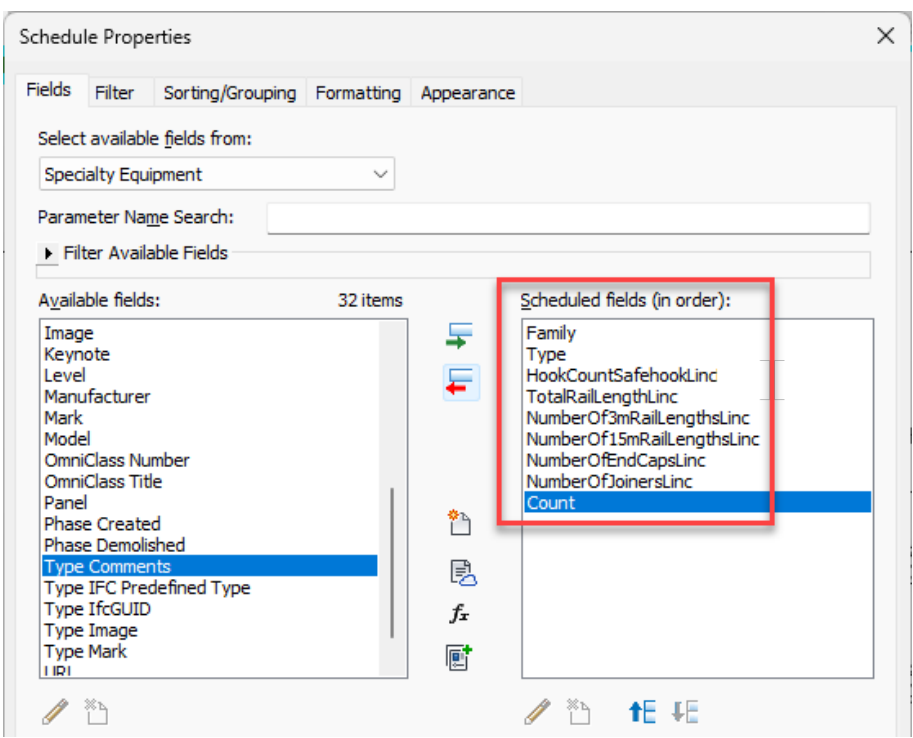

4. Click the Sorting/Grouping tab. For Sort by, click Type. Tick Blank line so as to create separate rows for each hook type. Tick both Grand totals and Itemize every instance.

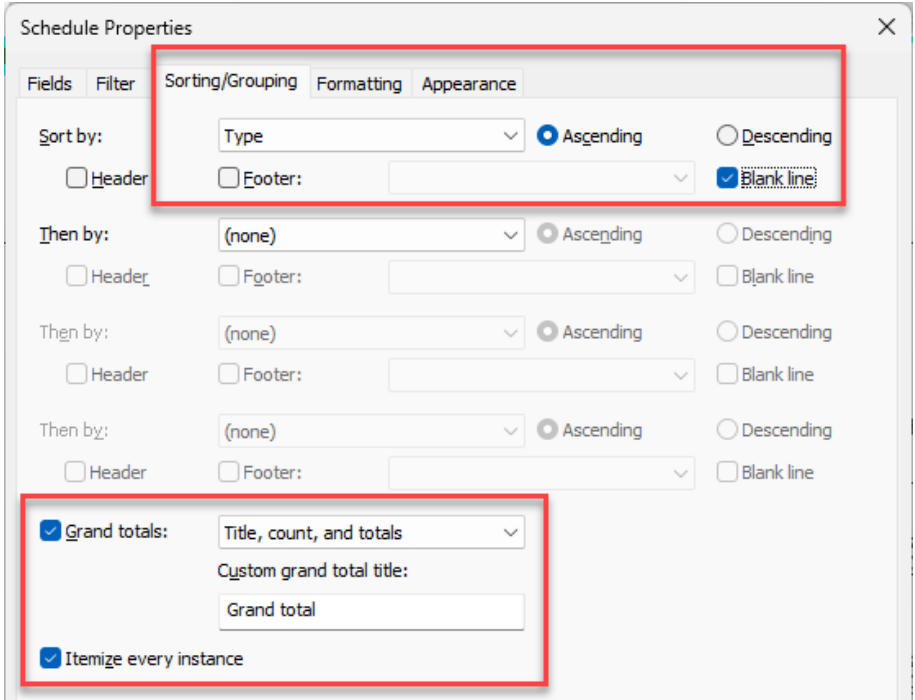

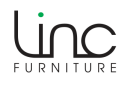

5. Click the Formatting tab. For Fields, click Family and for Field formatting, tick Hidden field.

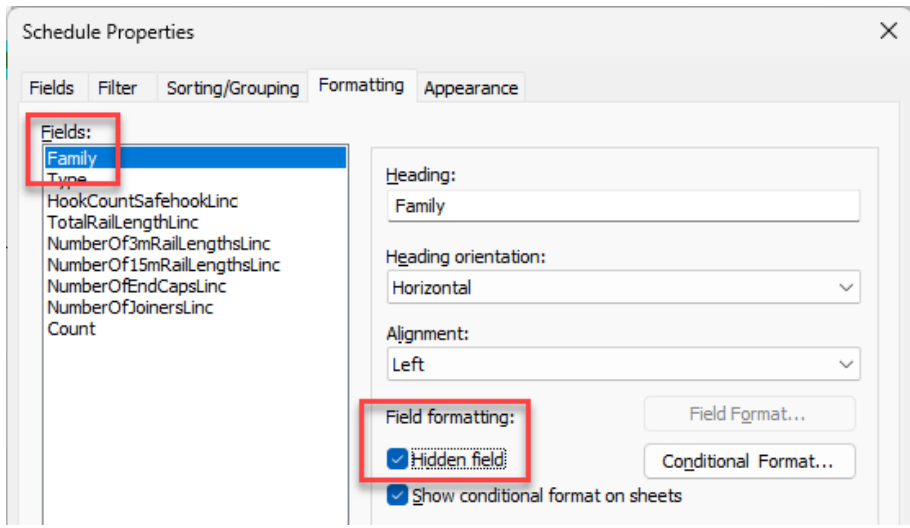

6. From the Fields list, for each field, it is recommended to rename the Heading as shown in the example below. Doing so will create clear and easy to read column names for the schedule output.

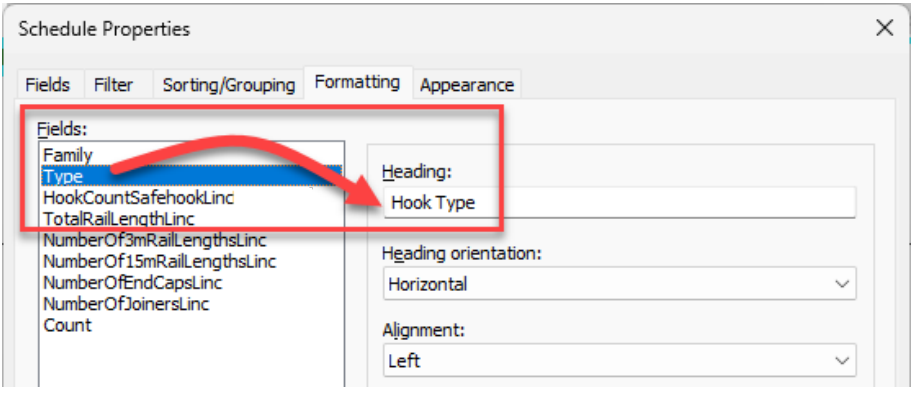

Recommendations for column heading names:

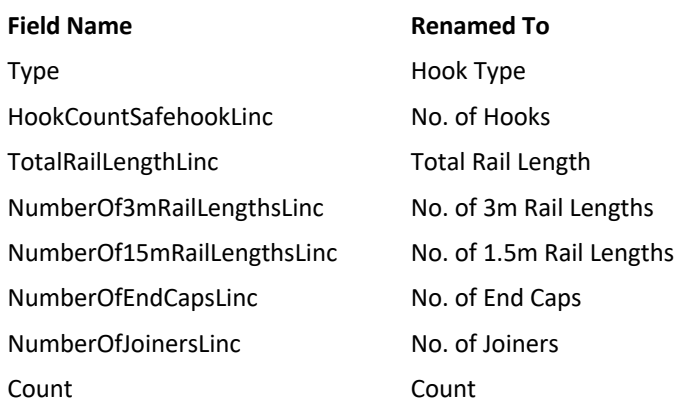

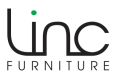

7. For the following Fields: **NumberOf3mRailLengthsLinc**, **NumberOf15mRailLengthsLinc**, **NumberOfEndCapsLinc** and **NumberOfJoinersLinc**, click Calculate totals as shown in the example below.

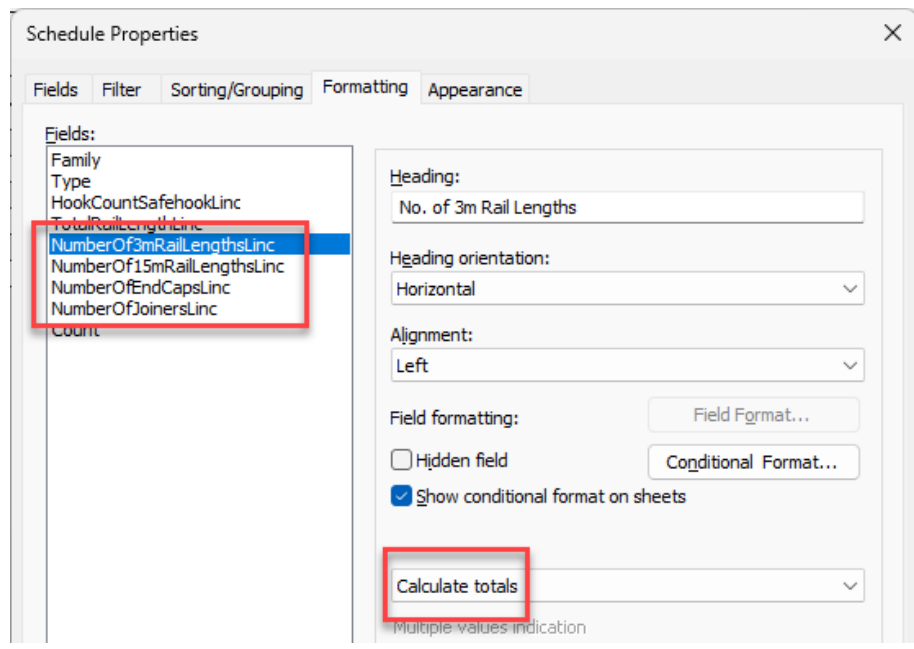

8. Click OK to see the schedule results.

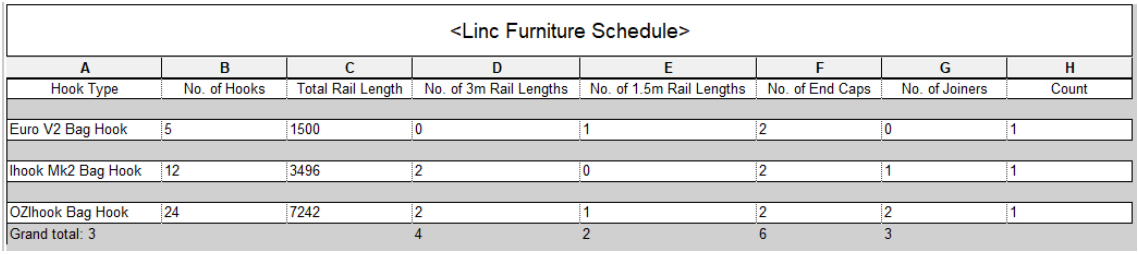